## Interclub – Beker van Vlaanderen – richtlijnen voor Atletiek.nu

## Als Organisator (is deels ook al vermeld in de mail met algemene informatie)

Keuze verenigingen: duid de verenigingen aan die in je wedstrijd deelnemen

GEEN niet-aangeslotenen of buitenlanders toegelaten  $\rightarrow$  afvinken dat ze kunnen deelnemen

Toegelaten proeven: Bij BVV AC : cad/sch toevoegen bij de 'categorieën en onderdelen' maar alleen die proeven toevoegen waar cad/sch mogen meedoen….

Klassementen instellen: alleen van toepassing voor BVV AC mannen en vrouwen: alle categorieën zitten daar samen in één klassement

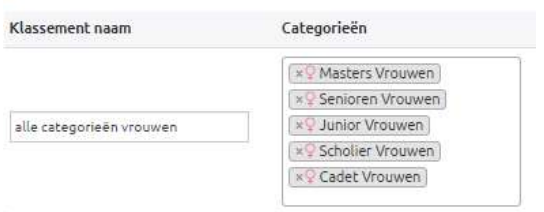

Punteninstelling (Categorieën & Onderdelen  $\rightarrow$  Bewerk puntentellingen)  $\rightarrow$  punten per rang Welke punten: is in de meeste gevallen 13;11;10;9;8;7;6;5;4;3;2;1; Bij meer dan 12 ploegen vanaf CAD: aanpassen volgens het aantal ingeschreven ploegen.

Startgroepen instellen: instellen zoals bij andere wedstrijden  $\rightarrow$  categorieën die samenlopen zet je in dezelfde startgroep.

### Serie-indeling:

Loopnummers: Officiële Belgische interclubindeling (estafettes dient handmatig te gebeuren) Kampnummers: Prestatie, beste atleet als laatste

Inschrijven gebeurt 'per vereniging'

Aantal toegelaten proeven aanduiden (2 voor alle categorieën – PUP/MIN tot AC)

Automatisch beste prestatiebron aanduiden  $\rightarrow$  Atletiek.nu database

Door de bepaling dat men kan inschrijven tot middernacht de dag voor de meeting kan men pas op de dag van de meeting zelf overgaan naar fase 2.

Zet de inschrijvingen niet té vroeg open…. Interclubploegen worden toch pas de laatste week definitief…

Nakijken op dubbelen kan vooraf en eventueel al gemeld worden aan de clubs. (aantal + welke proeven (PUP/MIN)) Is niet verplicht, kan ook ter plaatse door Administratieve Scheidsrechter gebeuren.

### Uitslagen instellingen

Teamresultaten baseren op: 1 atleet per onderdeel Automatisch een team aanmaken voor elke vereniging Estafetteteams: voor elk team eenzelfde estafetteteam: NEEN

Verder is dit een heel belangrijke nieuwe instelling:

Als er gewerkt wordt met 'toon officieel' – ja, dan worden de interclubpunten pas bijgeteld zodra een proef 'officieel' gezet wordt. Dat is een belangrijke wijziging tov vorig jaar waar toch wel veel vraag naar was.

Uitslagen instellingen

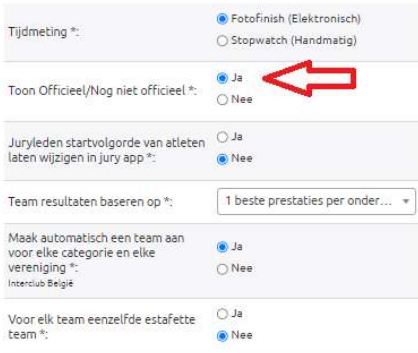

Tekst om eventueel te gebruiken op de homepage van de wedstrijd

### PUP/MIN

Dit is een Interclubwedstrijd – inschrijving alleen mogelijk via de clubverantwoordelijke – GEEN individuele inschrijvingen

Maximum 2 nummers (+ de aflossing) toegelaten.

Miniemen: geen combinatie 150m/300m/1000m

Wijzigen ter plaatse doorgeven via de clubafgevaardigde, ten laatste 45' vóór aanvang van de betreffende proef. Reglementering: zie de sportreglementen op de website www.atletiek.be

CAD/SCH en AC

Dit is een Interclubwedstrijd – inschrijving alleen mogelijk via de clubverantwoordelijke – GEEN individuele inschrijvingen

Maximum 2 nummers (+ de aflossing) toegelaten

Wijzigen ter plaatse doorgeven via de clubafgevaardigde, ten laatste 45' vóór aanvang van de betreffende proef Reglementering: zie de sportreglementen op de website www.atletiek.be

## Als deelnemende vereniging (zie ook de sportreglementen)

Online voorinschrijvingen zijn verplicht. Tot middernacht de dag voor aanvang van de BVV moet de ploegverantwoordelijke de inschrijvingen zelf online invoeren (deadlines zie hierboven). Aanpassingen kunnen zelf gedaan worden zolang de inschrijvingen open staan.

Aan de deelnemende clubs wordt gevraagd om aan de organiserende club de naam (+ mailadres) van de persoon door te geven die de inschrijvingen zal doen voor de deelnemende club. Zo kan de organisator opvolgen moesten er toch andere inschrijvingen gedaan worden en eventueel verder informeren bij mogelijke problemen.

Voor een atleet die het maximum aantal proeven doet kan de aflossing aangeduid worden als extra proef, maar ook alle ingeschreven atleten kunnen nog opgenomen worden in een estafetteteam.

Voer je ploeg zo correct mogelijk in. Hou rekening met de beperkingen qua aantal proeven en toegelaten disciplines .

Estafetteteams inschrijven zoals voor andere wedstrijden.

De dag van de meeting zelf kunnen tot uiterlijk 45 minuten vóór het begin van ieder nummer, volgens tijdschema, nog aanpassingen doorgevoerd worden op het secretariaat. Kijk online de inschrijvingen van je club na en geef door wat moet wijzigen.

In principe schrijft 1 clubverantwoordelijke de atleten in. Zorg dat deze clubverantwoordelijke een toelating heeft om op een makkelijke manier de atleten in te schrijven (alleen startnummer ingeven).

De instelling 'per vereniging' is momenteel nog niet bindend. Wat wil zeggen dat atleten ook zelf zouden kunnen inschrijven. We laten dit even zo voor de eerste BVV wedstrijden (pup/min – daar kan toch iedereen deelnemen, geen beperking van aantal atleten) en bekijken of het een probleem is. Verwittig zeker je atleten dat voor deze wedstrijden de clubs de inschrijvingen doen.

Schrijven toch nog (te veel) atleten zelf in dan laten we dit strikter afsluiten.

En ook nog even deze informatie herhalen (clubs kregen deze info reeds in 2022)

### Automatisch aanvullen van persoonsgegevens op basis van startnummer

Vanaf nu kan een club toelating geven aan een clubafgevaardigde, trainer, coach,…. om meerdere atleten in te schrijven voor een wedstrijd in Atletiek.nu zonder steeds alle gegevens te moeten invullen. Dit door alleen het startnummer in te vullen zoals ze voor zichzelf kunnen doen.

Een gebruiker van Atletiek.nu die in het verleden verschillende atleten heeft ingeschreven, krijgt een link te zien waar er om toegang gevraagd kan worden tot automatisch aanvullen van persoonsgegevens op basis van een startnummer.

# Atleet aanmaken

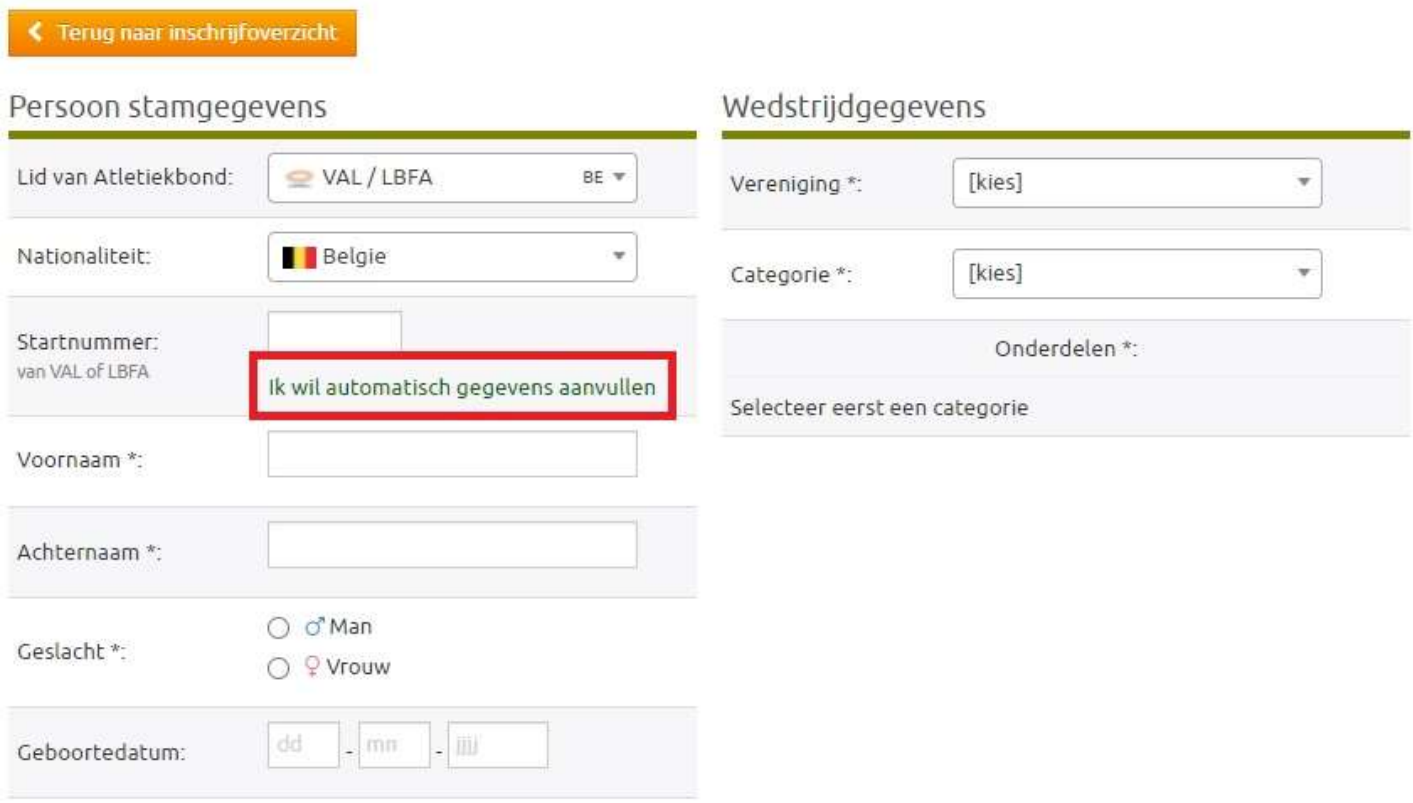

Klik je op deze link dan krijg je het volgende scherm en zo vraag je een code aan voor inschrijvingen van de eigen clubleden.

## Toegang aanvragen voor automatisch aanvullen persoonsgegevens

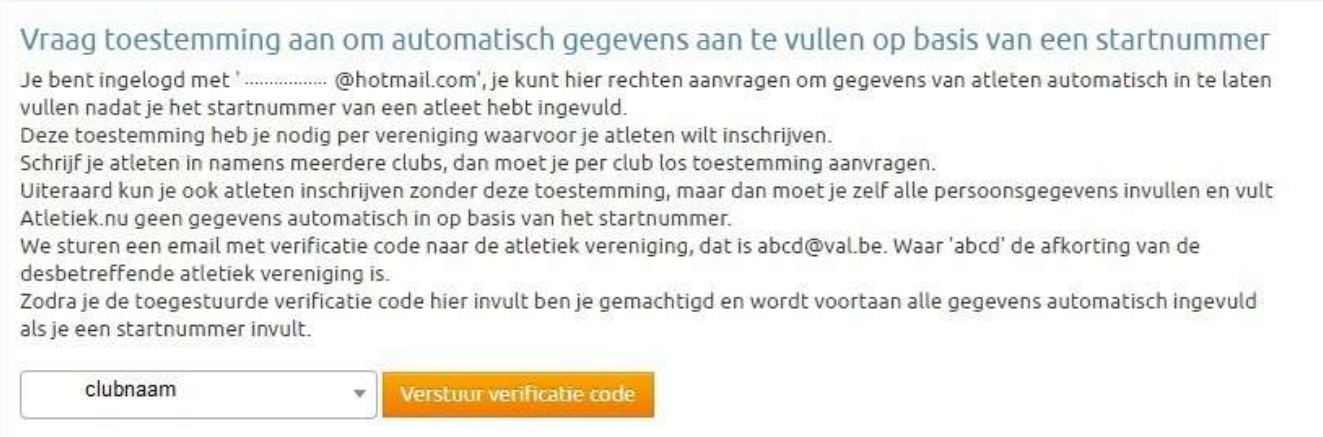

Als je vragen hebt mail of bel ons gerust.

Deze code wordt naar het club emailadres gestuurd. Ben je zelf geen secretaris van de club, vraag deze dan de code naar jou door te sturen (als hij/zij dat nog niet gedaan heeft).

De boodschap ziet er uit als volgt (namen en code gewoon als voorbeeld):

#### Verificatie code voor inzien persoonsgegevens

Beste Secretaris,

Mark van Tubergen ( @hotmail.com) heeft een verzoek ingediend om persoonsgegevens in te willen zien van leden van jouw club via Atletiek.nu. Hierbij ontvang je de verificatie code die hij/zij nodig heeft om persoonsgegevens in te zien van leden van jouw club. Als diegene gemachtigd mag worden om namens de verenigingen atleten in te schrijven via Atletiek.nu, kun je onderstaande code aan hem/haar doorgeven. Is diegene daar niet voor gemachtigd, dan kun je deze email verwijderen en als niet verzonden beschouwen, je hoeft dan verder geen actie te ondernemen.

De verificatie code voor @hotmail.com is: 99999

Met sportieve groet, Atletiek.nu

Ben je je wachtwoord vergeten? Herstel je wachtwoord dan hier.

Heb je vragen naar aanleiding van deze email? Neem dan contact op met: support@atletiek.nu

Vul de code in en je kan aan de slag...